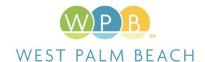

## PERMITTING CHANGES WITH EPL

## **CURRENT SYSTEM:**

#### **HOW TO APPLY FOR A PERMIT:**

Email <u>permitlibrarian@wpb.org</u> or <u>ds@wpb.org</u> a copy of the application.

### **HOW TO PAY AN INVOICE:**

Pay online via our eGov portal or in person at City Hall.

# HOW TO VIEW PLAN REVIEW STATUS:

Follow steps to view in our eGov portal.

## HOW TO SUBMIT/RESUBMIT FOR PLAN REVIEW:

Log into our ProjectDox portal and upload documents. Plans required to be separate, PDF files. Task must be completed prior to moving forward.

### **HOW TO SCHEDULE AN INSPECTION:**

Log into eGov and schedule online or call the main line to schedule via IVR or ask operator to schedule for you.

## **NEW SYSTEM:**

#### **HOW TO APPLY FOR A PERMIT:**

Apply online using our Civic Access portal.

### **HOW TO PAY AN INVOICE:**

Receive and view invoices in your Civic Access Portal. Pay online in Civic Access or in person at City Hall.

# HOW TO VIEW PLAN REVIEW STATUS:

Easily view in your Civic Access portal.

## HOW TO SUBMIT/RESUBMIT FOR PLAN REVIEW:

Upload documents to the Civic Access portal as multi-page PDF attachments.

### **HOW TO SCHEDULE AN INSPECTION:**

Schedule, reschedule or cancel online in your Civic Access portal or use our new IVR system.